## **Anleitung**

1. Schaltet zu erst euer Wiko Handy aus.

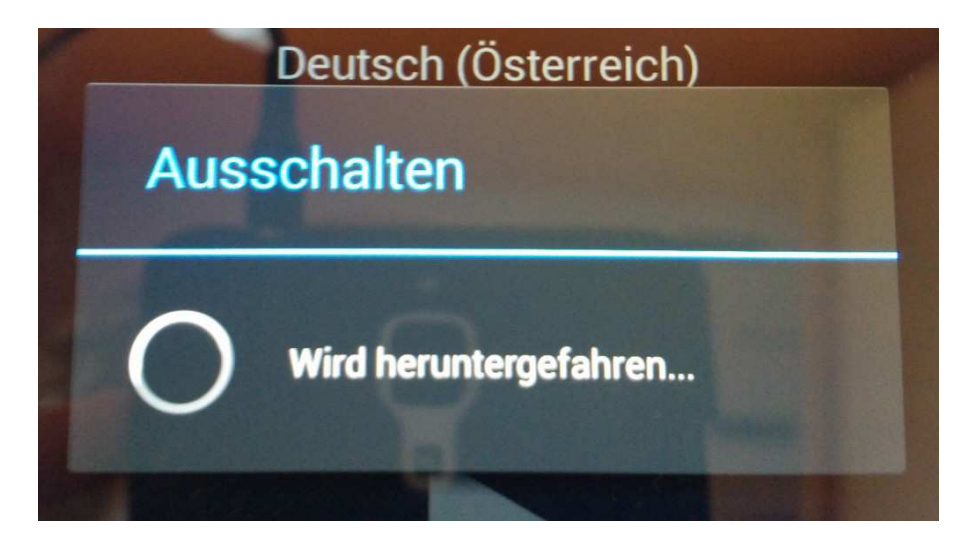

2. Haltet Power + Volume Up + Volume Down so lange, bis euer Handy in einen besonderen Boot-Modus startet.

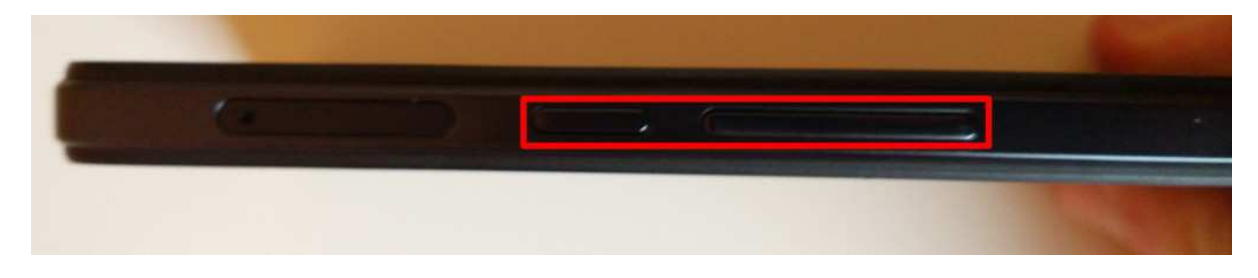

3. Drückt die Volume Up Taste um ins Recovery zu gelangen.

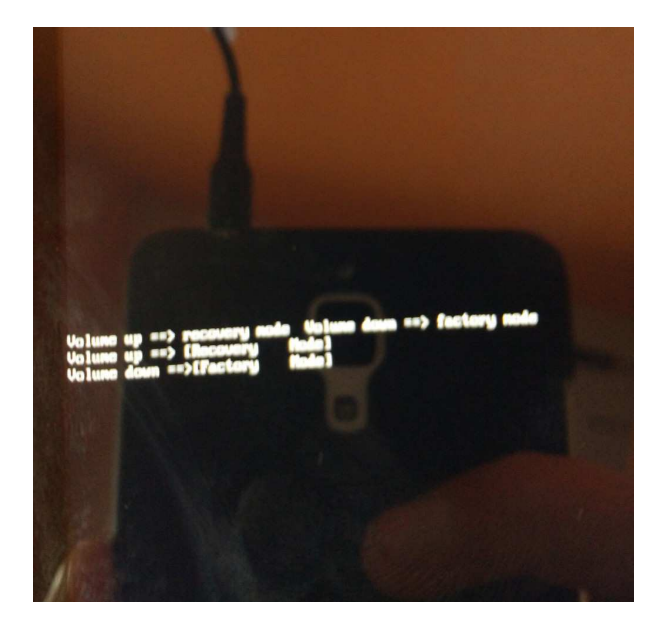

4. Sollte ausschließlich ein grüner Androidmann mit einem *Kein Befehl* zu sehen sein, drückt die Power + Volume Up Taste mehrmals für ein paar Sekunden und lasst dann los. Sollte das

nichts helfen, drückt einfach wild herum. Beachtet aber, dass der Power Knopf nicht länger als acht Sekunden gedrückt werden sollte.

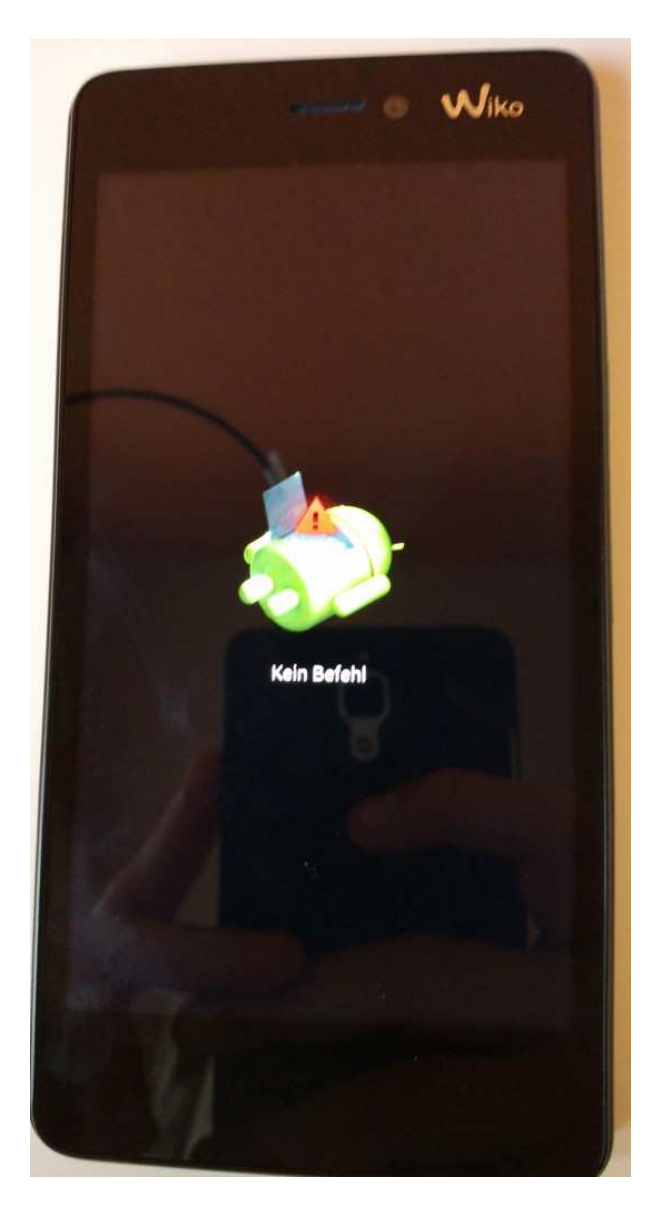

5. Jetzt seid ihr im Android System Recovery.

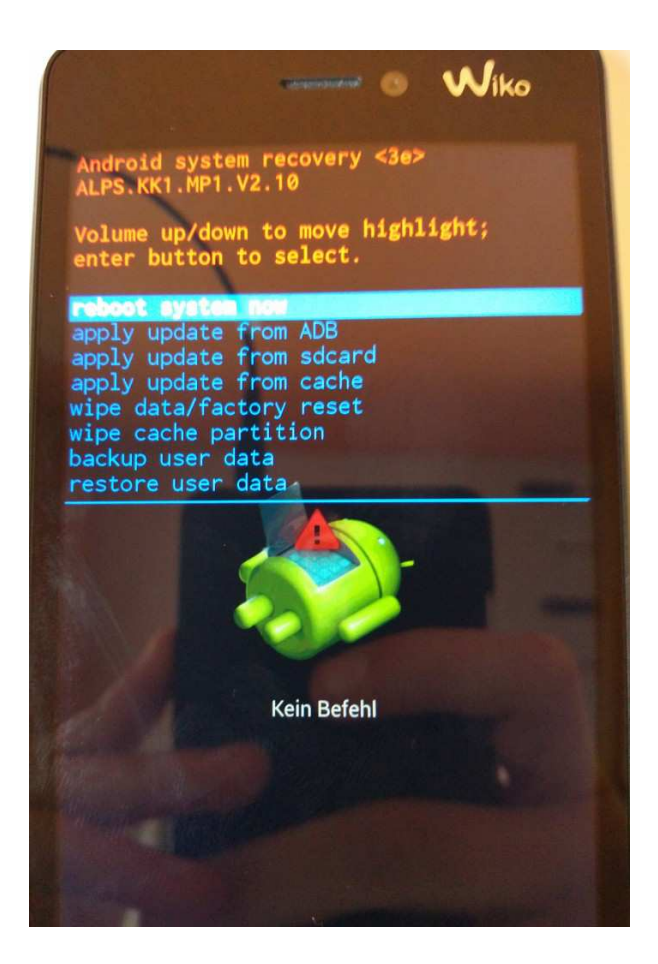

6. Navigiert mithilfe der Lautstärketasten zum Punkt *wipe data/factory reset* und bestätigt mit der Menütaste (Softkey ganz links).

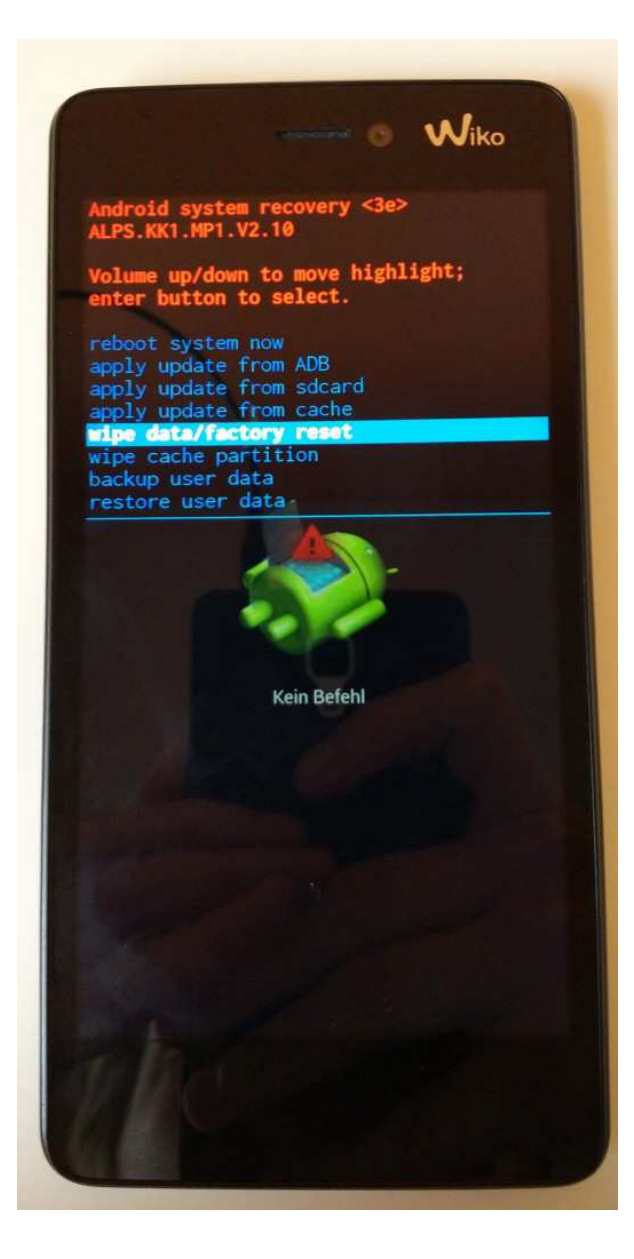

7. Navigiert, erneut mithilfe der Lautstärketasten, zum Punkt *Yes — delete all user data* und bestätigt wieder mit der Menütaste.

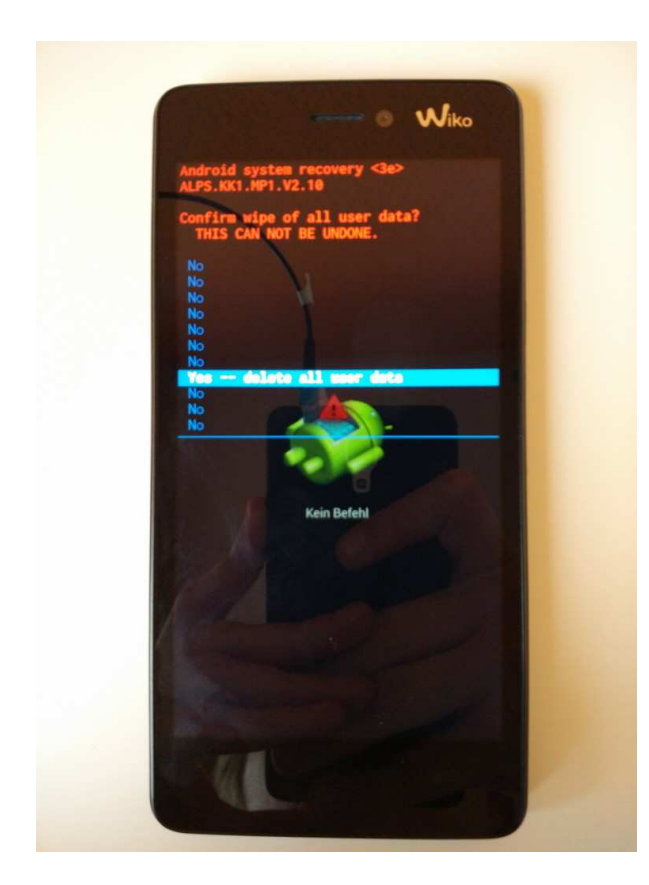

8. Der Factory Reset beginnt und kann bis zu vier Minuten andauern.

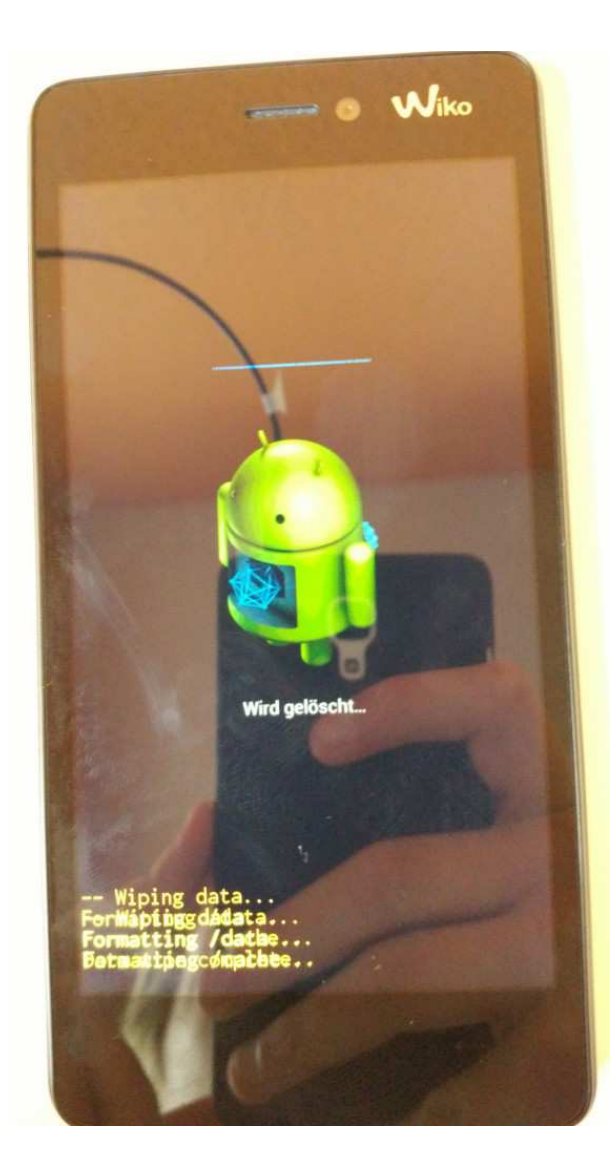

9. Das Zurücksetzen auf Werkseinstellungen ist beendet, wählt jetzt *reboot system now* und bestätigt mit der Menütaste.

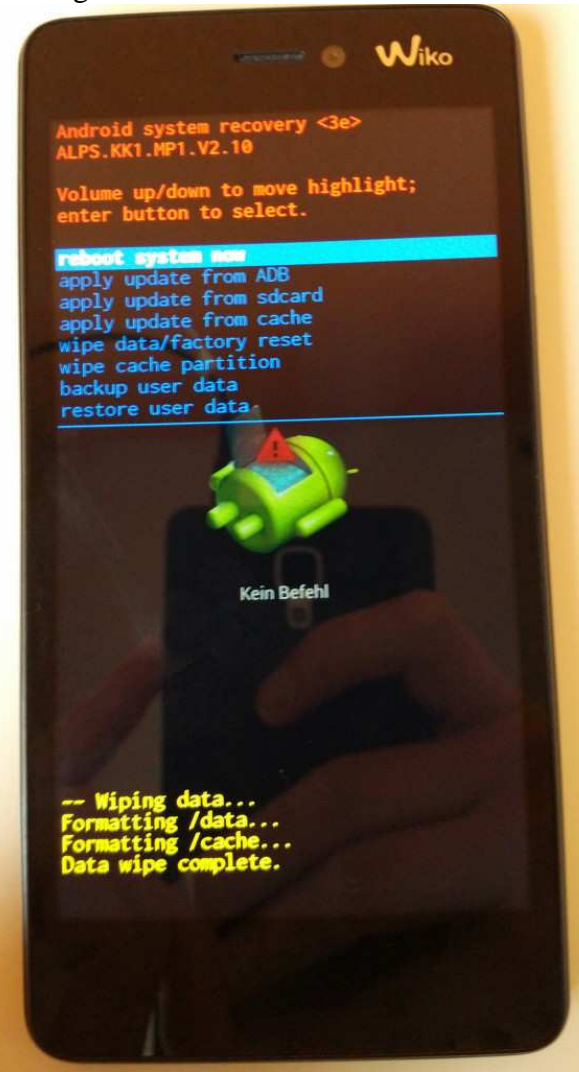

10. Das Handy startet jetzt automatisch. Dieser erste Start nach dem Zurücksetzen kann bis zu fünf Minuten dauern.

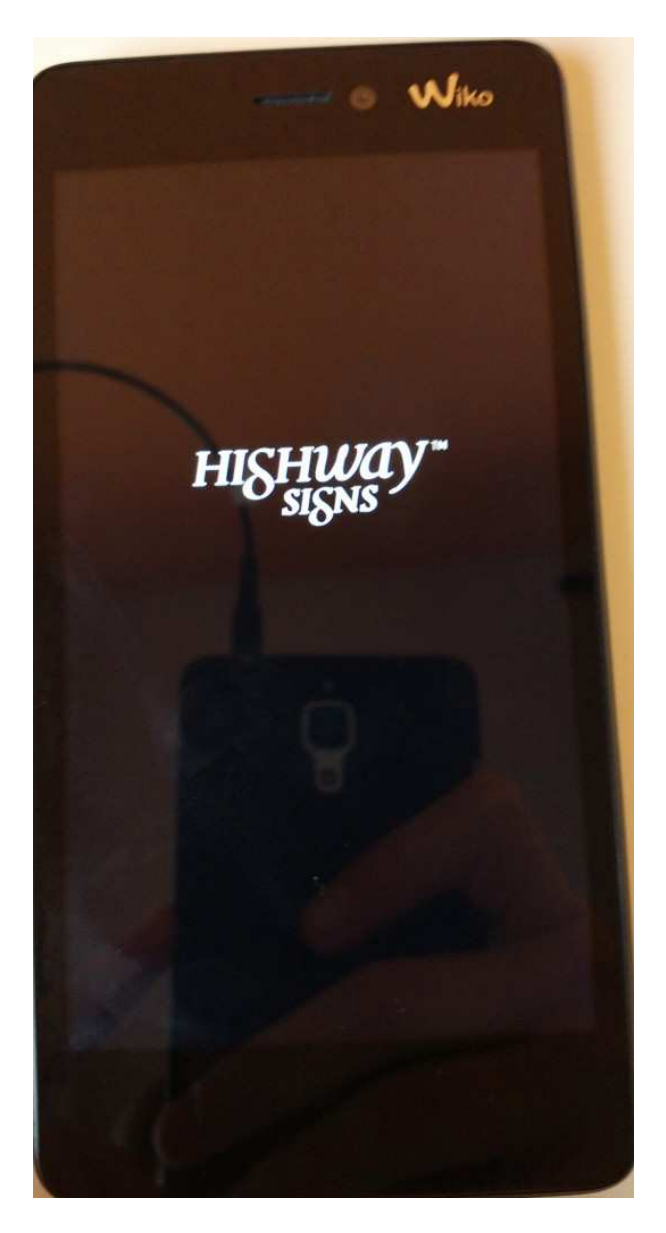

**Das war es, euer Wiko Smartphone sollte jetzt auf Werkseinstellungen zurückgesetzt** 

**sein. Glückwunsch!**